## **mOTP 인증방법**

**안녕하세요. 올티칭 기업교육 입니다.**

**자동등록방지 및 부정훈련방지, 원격훈련기관의 사용자 인증 강화와 편의를 위해 mOTP (사용자 인증수단) 다음과 같이 적용됩니다.**

## **▶ mOTP 인증이란?**

기존의 본인인증 절차 대신 핸드폰 어플/앱 설치 및 사용자 등록 1회만으로 인증이 가능 하며

사용자 등록 후 어플/앱 화면에 나오는 숫자 6자리 입력으로 인증이 가능한 간편한 인증 수단입니다.

**----------------------------------------------------------------------------------------------------**

## **1. 직무(환급)교육을 듣기위해서는 본인인증을 해야합니다. 아래와 같은 팝업창이 뜹니다.**

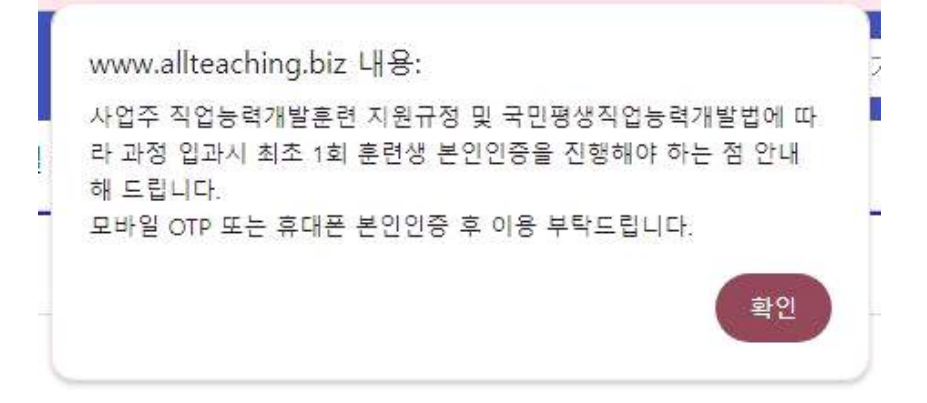

**2. 인증하기 화면이 나옵니다.**

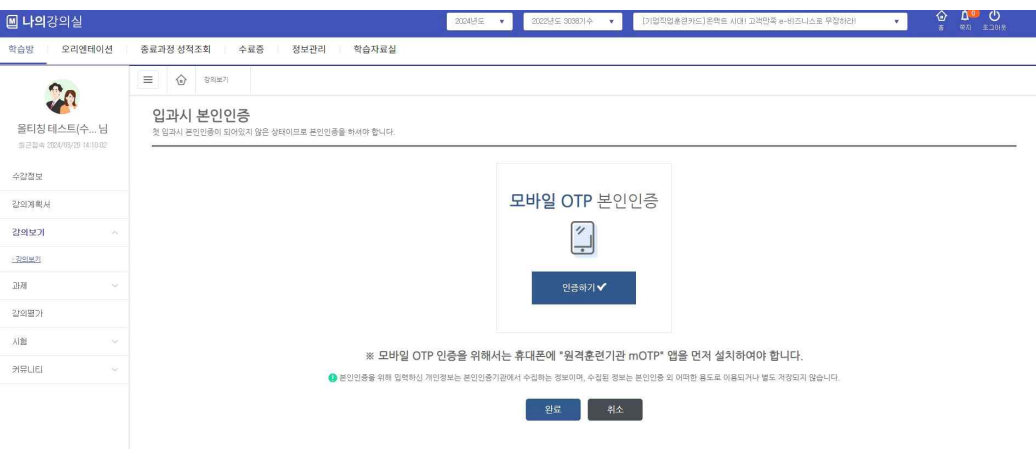

**3. 모바일 OTP인증을 위해서는 휴대폰에서 "원격훈련기관 mOTP" 어플을 먼저 다운로드 받아야 합니다.**

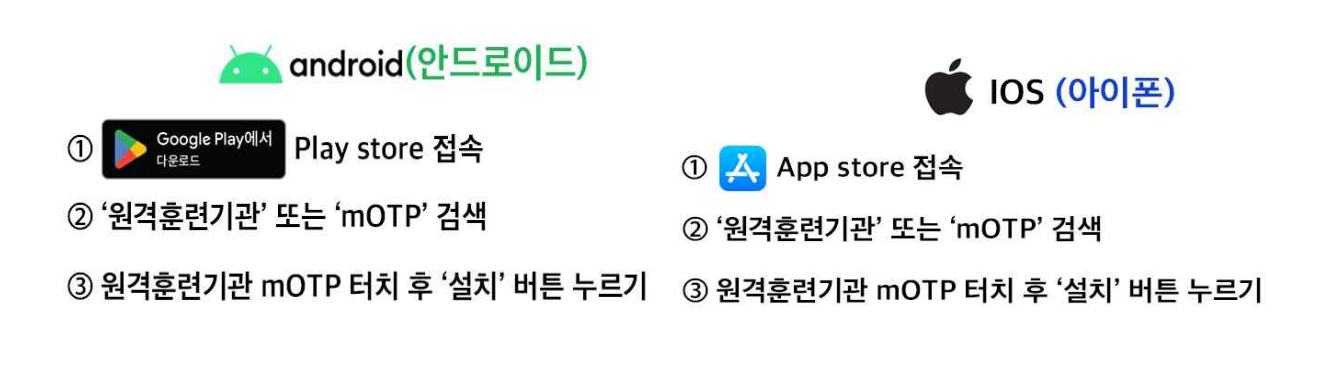

Ξ

**4. 다운로드 후 이름과 휴대번호, 설정할 비밀번호 4자리 입력합니다.**

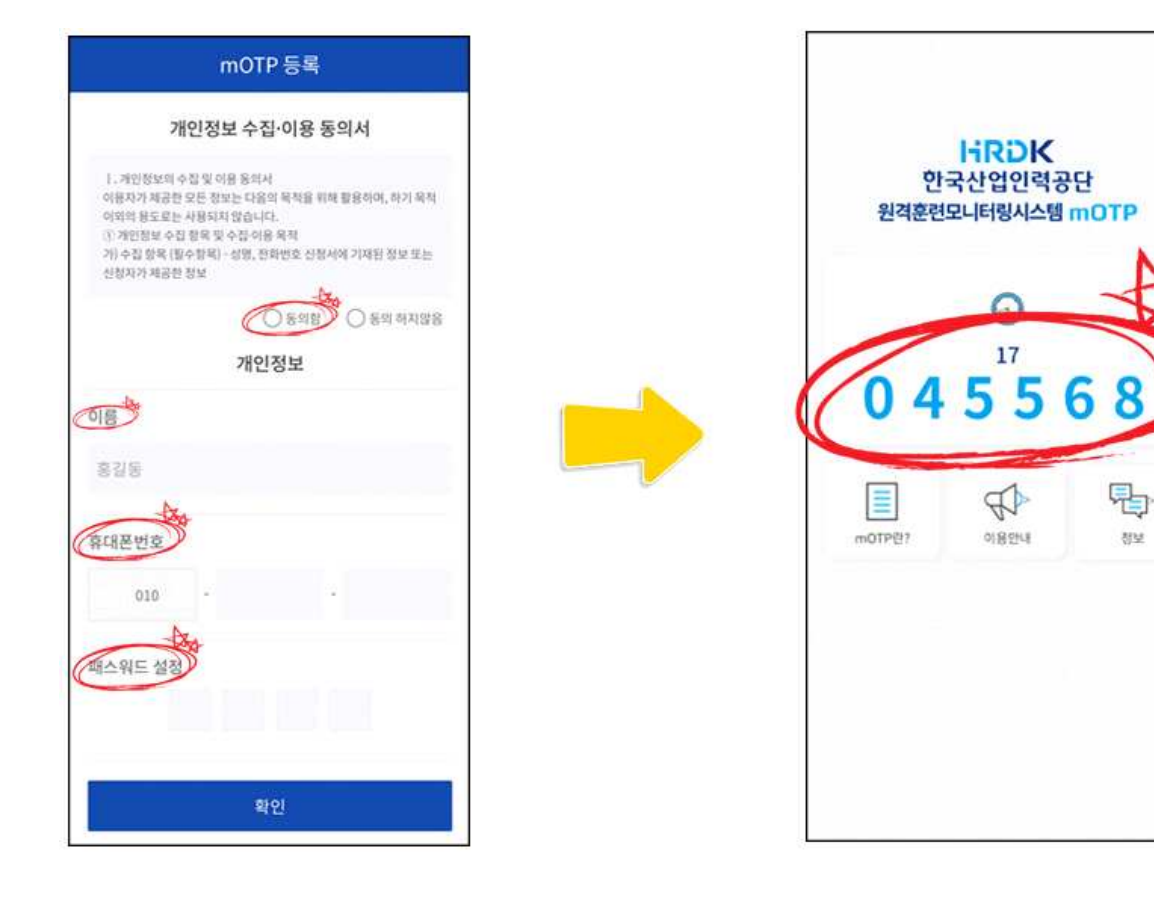

**5. 인증번호 6자리가 나오는데, 아래 화면에 이름과 전화번호, 방금 부여받은 인증번호 6 자리 입력 후, 모바일 인증을 클릭해야 mOTP 인증이 됩니다.**

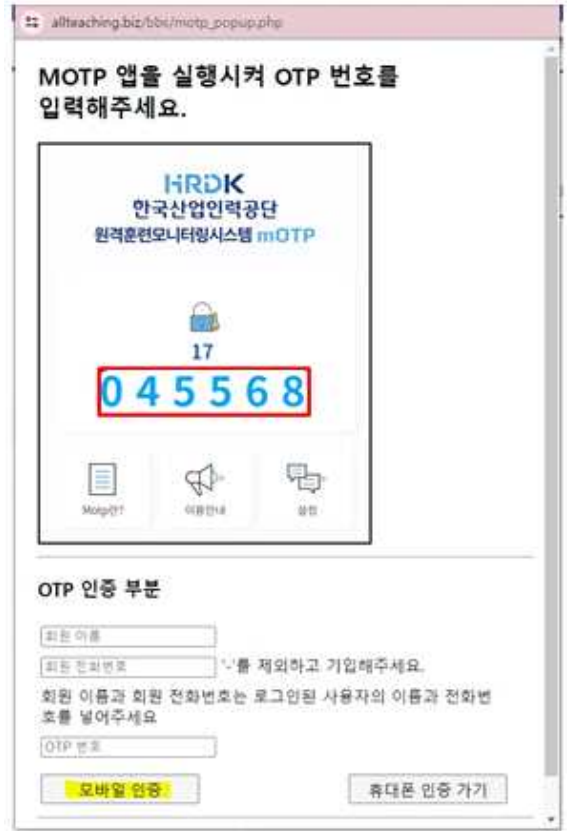

**6. 인증완료 창이 뜨고 확인 누르시면 인증이 끝났습니다.**

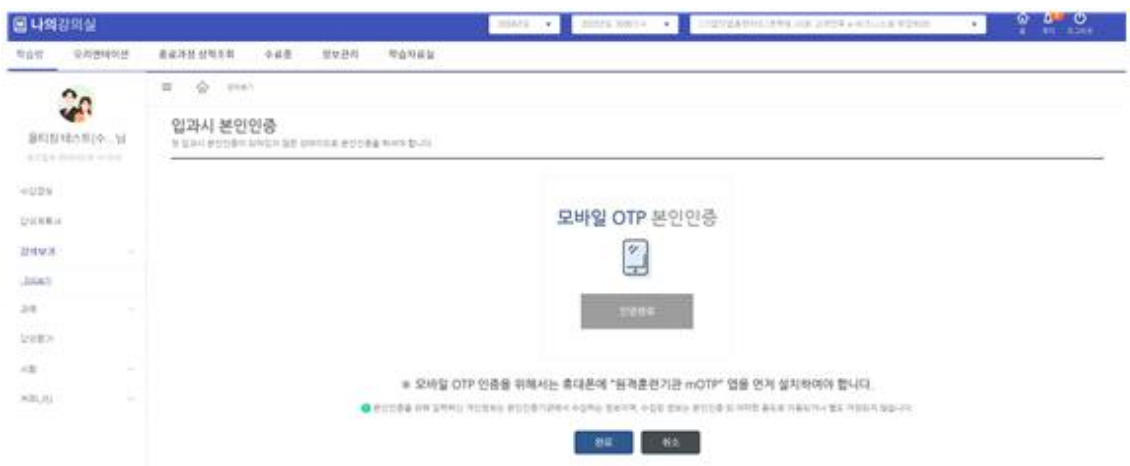

- **▶ 직무(환급)과정 첫 입장 시, 1차시, 이후 8차시마다(9차시,17차시-), 평가마다 mOTP 인증 진행.**
- **\* mOTP 인증이 불가한 경우 직무(환급)과정 진행 불가**